## Shopdacanal.com

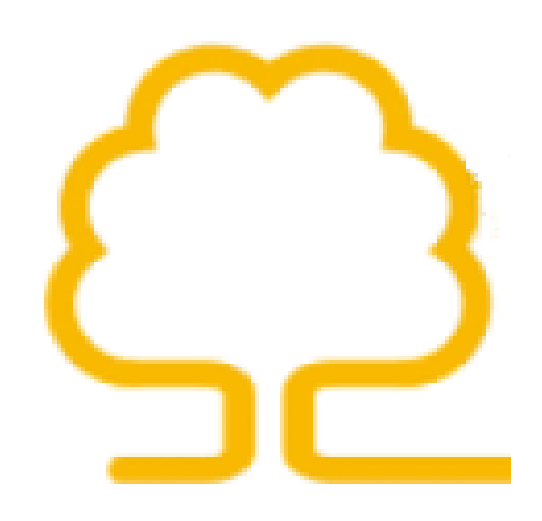

Come registrarsi, procedere con un ordine, iscriversi alla newsletter

1) Innanzitutto per procedere alla realizzazione di un ordine bisogna entrare nella sezione prodotti in cui potrete vedere tutti i prodotti che sono disponibili nel nostro catalogo online. Inoltre potrete simulare un ordine vedendo così le spese di spedizione e di contrassegno (pagamento in contanti al corriere).

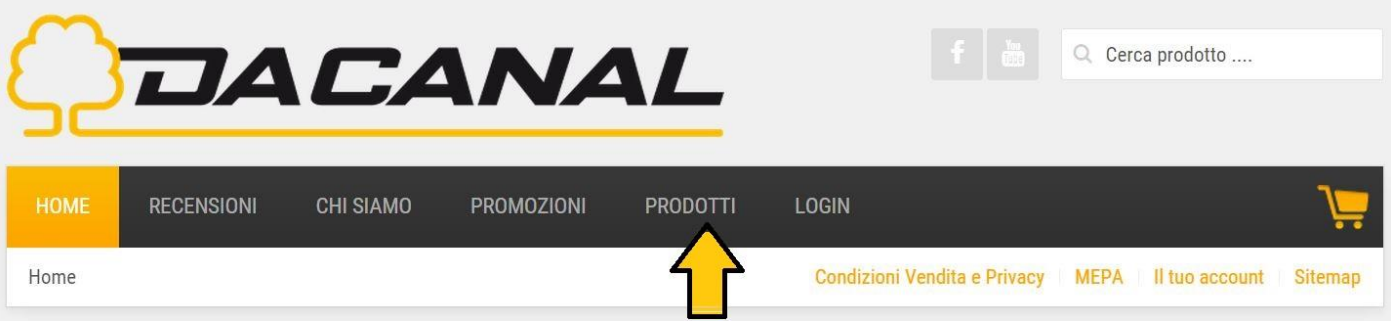

2) In ogni momento è possibile iscriversi alla "Newsletter Da Canal" per essere sempre aggiornati sulle offerte e sulle promozioni del momento. Per registrarsi è molto semplice, basta inserire il proprio indirizzo mail nella casella dedicata e cliccare sul tasto "Iscriviti".

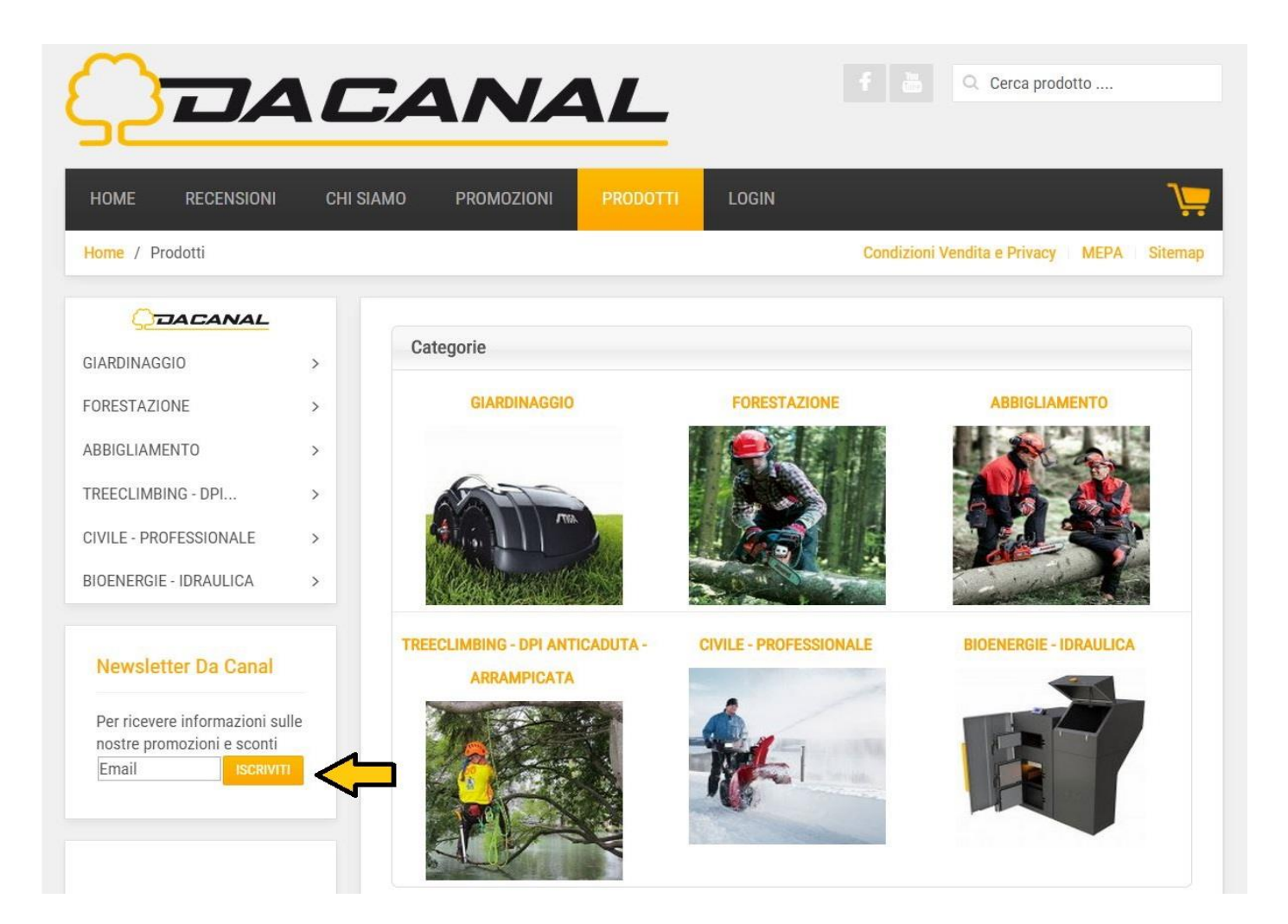

3) Supponiamo ad esempio di voler acquistare un "Elmetto forestale da lavoro".

Per iniziare entreremo nella macrocategoria di riferimento, in questo caso nella macrocategoria "Abbigliamento".

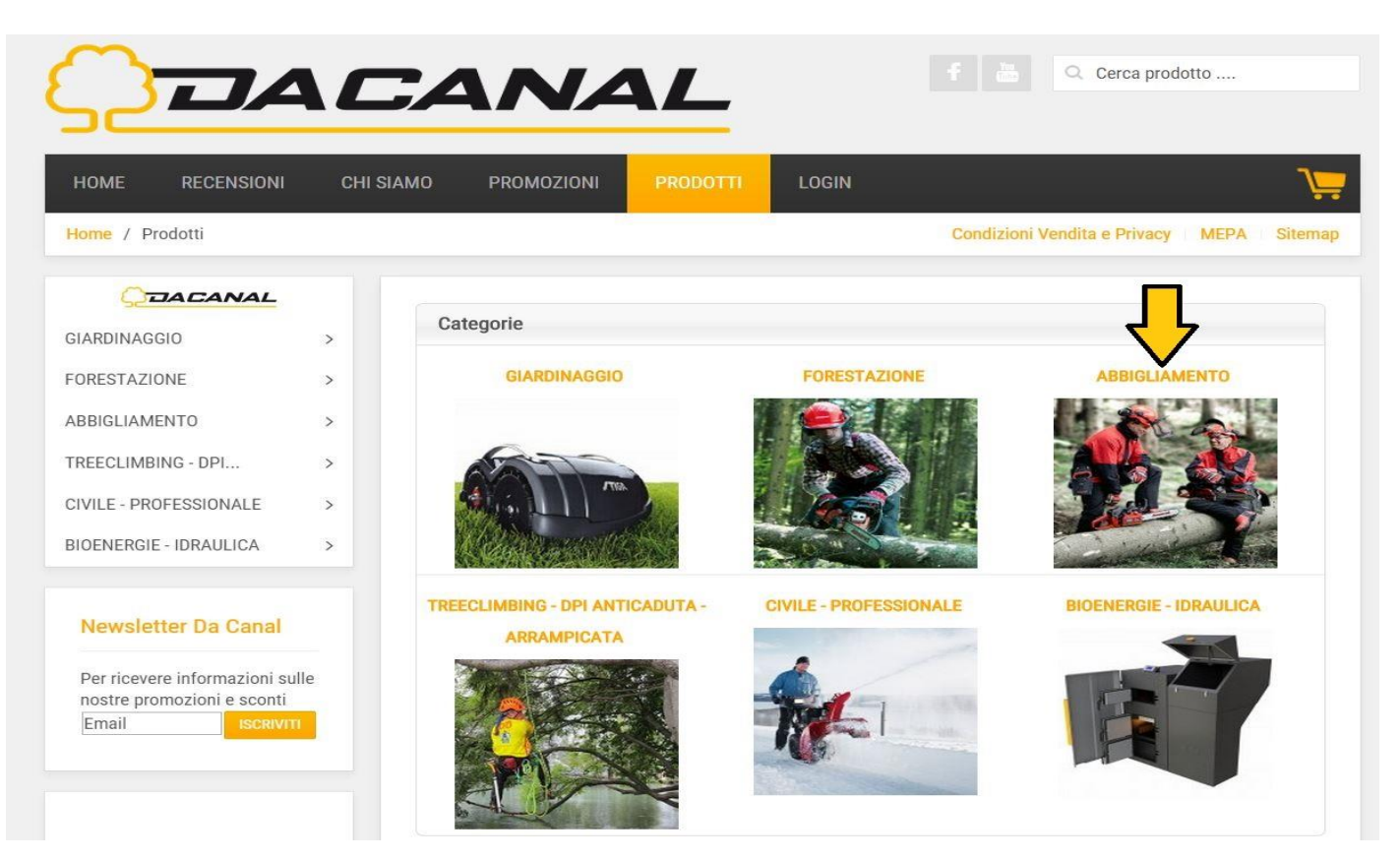

4) All'interno di ogni macrocategoria sono presenti diverse categorie, che dividono i prodotto per tipologie, e ci aiutano il trovare il prodotto che cerchiamo. Dopo aver individuato la categoria "Caschi da lavoro – forestali" clicchiamo e li troveremo tutti i caschi presenti nel negozio.

![](_page_2_Picture_4.jpeg)

5) Cerchiamo il prodotto che fa a nostro caso e dopo averlo individuato clicchiamo nella voce "Aggiungi al carrello". Questa operazione è possibile farla anche entrando nella scheda tecnica del prodotto, in cui è possibile vedere tutte le specifiche tecniche del casco.

![](_page_3_Picture_1.jpeg)

6) Ecco che comparirà il seguente messaggio in cui potremmo decidere se continuare con gli acquisti oppure come in questo caso procedere subito all'acquisto del prodotto selezionato, facendo un clic su "Mostra il carrello".

![](_page_3_Picture_3.jpeg)

7) Infine dopo essere entrati nel carello possiamo decidere due modi per acquistare il prodotto da noi selezionato.

A) La strada più semplice è quella di acquistare come visitatore, cioè senza dover registrarsi è possibile inserire i propri dati per la spedizione (eventualmente anche i dati per la fatturazione). Per poter procedere con questo passo è necessario inserire il proprio indirizzo mail e cliccare sul tasto "Acquista come visitatore".

![](_page_4_Picture_14.jpeg)

 Ecco che comparirà una schermata in cui dovremmo inserire tutti i campi necessari per poter concludere l'ordine (I valori contrassegnati dall'asterisco sono obbligatori). E' necessario accettare le "Condizioni di vendita".

![](_page_5_Picture_40.jpeg)

## CARRELLO / 1 PRODOTTI

B) Un'altra strada che si può intraprendere per poter acquistare un prodotto è quella della registrazione. Per poter registrarsi occorre inserire il proprio indirizzo mail, un username, il nome che verrà visualizzato, una password e la sue conferma. Dopo basterà cliccare sul pulsante "Registrati e Acquista" per inviare la registrazione. Infine per abilitare la registrazione bisogna controllare nella posta elettronica tra la posta in arrivo la mail contenente il link per l'attivazione dell'account (controllare la casella "Spam" se non viene visualizzata nella casella "Posta in arrivo").

![](_page_5_Picture_41.jpeg)